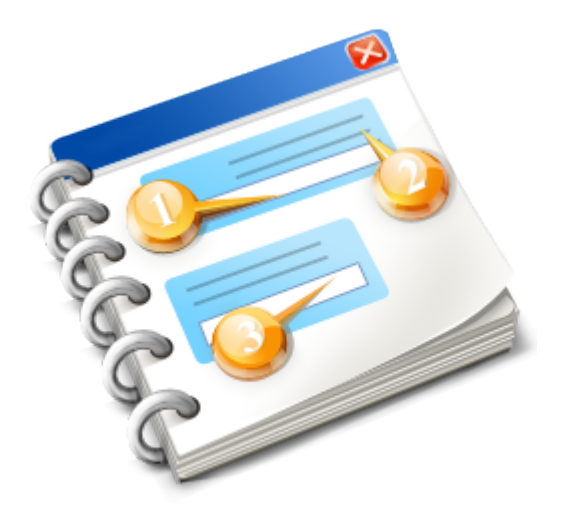

# **Ayuda Solicitud de Subvención a Consumidores Gas Intensivos**

Manual de instrucciones 2023

# Tabla de contenidos

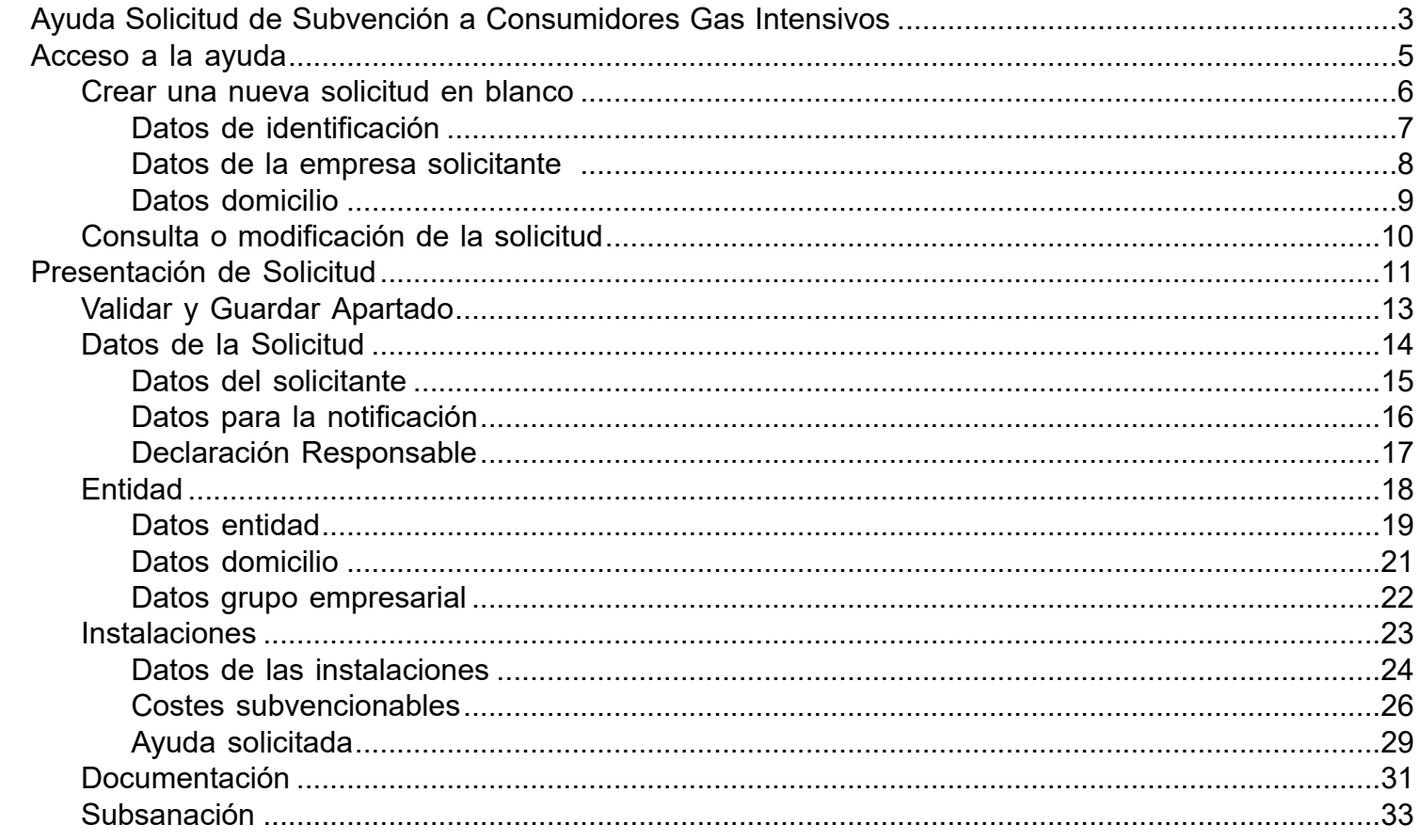

# <span id="page-2-0"></span>**Ayuda Solicitud de Subvención a Consumidores Gas Intensivos**

Es el portal para la presentación, modificación y consulta de la Ayuda para la compensación de los costes adicionales debidos al aumento excepcional de los precios del gas natural.

La concesión de estas ayudas tiene por objeto la compensación de los costes adicionales debidos al aumento excepcional de los precios del gas natural soportados durante el año 2022,conforme a lo previsto en la normativa de la Unión Europea y nacional aplicable.

La presentación de la solicitud y los documentos que acompañen se realizaran de forma electrónica y para ello se requerirá de un certificado electrónico o DNIe.

La firma electrónica debe hacerla la persona que presenta la solicitud en nombre de la empresa o entidad con su certificado digital de usuario, que tiene que estar admitido por el Ministerio.

Es necesario acreditar el poder de representación del firmante, salvo que ya se haya presentado anteriormente a la Dirección General de Industria y de la Pequeña y Mediana Empresa, se indique en el cuestionario el expediente en el que se incluyó y no hayan pasado más de cinco años desde la finalización del procedimiento al que corresponde.

No es necesaria la acreditación del poder del firmante si la empresa o entidad solicitante está inscrita en el Registro de Entidades Solicitantes de Ayudas y el poder ya figura en dicho Registro, debiendo indicar en este caso en el cuestionario el número de inscripción, adicionalmente, si la empresa o entidad solicitante dispone de otra solicitud de ayuda en el ministerio podrá indicar el número del expediente siempre y cuando el documento no supere los cinco años desde la finalización del procedimiento al que corresponda.

En caso de representación mancomunada, deberá aportarse asimismo una copia digitalizada de la solicitud firmada electrónicamente por cada uno de los representantes.

Para presentar su solicitud con firma electrónica necesitará tener instalado el programa AutoFirma.

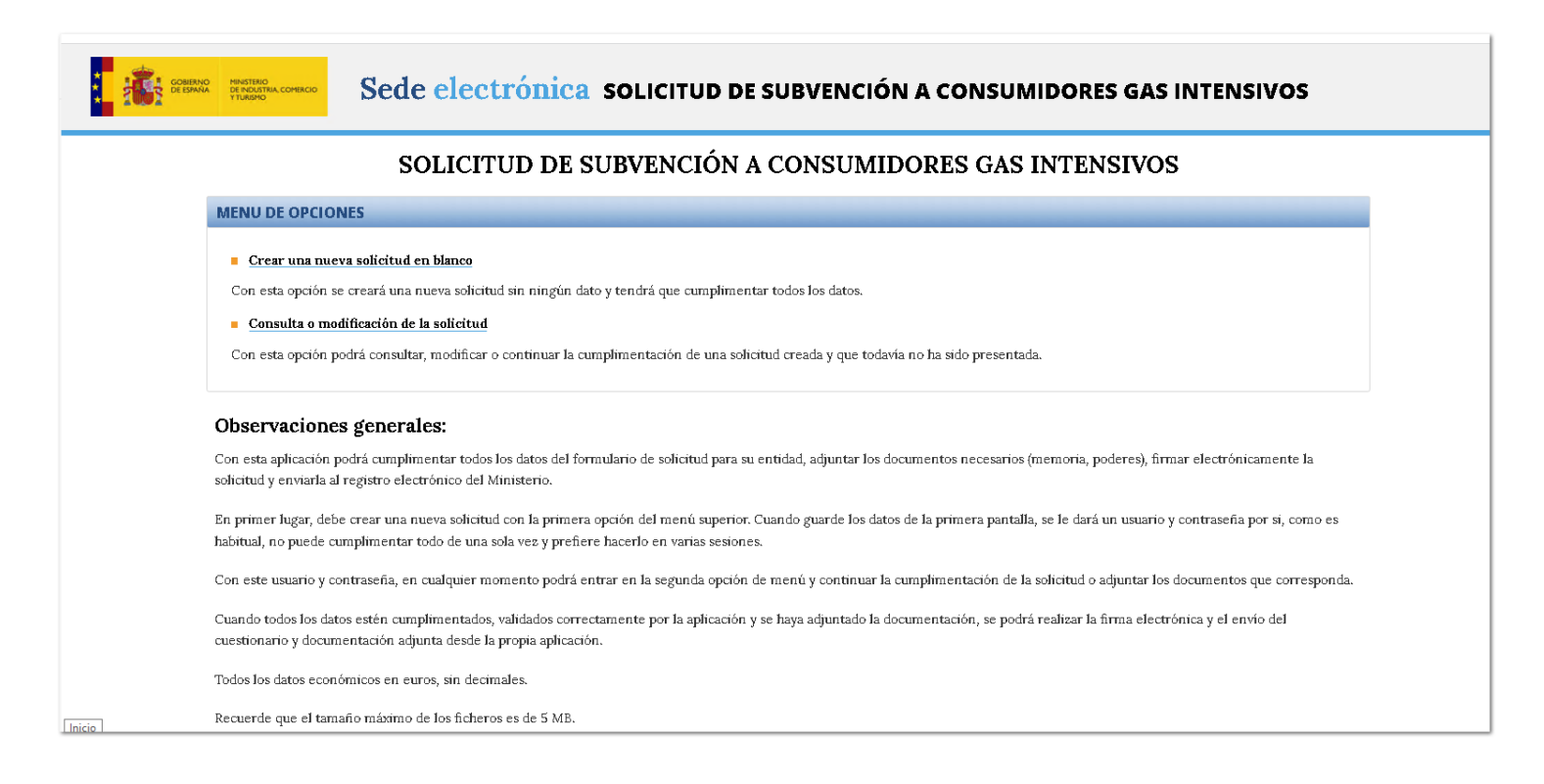

### **Acceso a la ayuda**

<span id="page-4-0"></span>Para acceder a la ayuda debemos dar de alta en "Crear una nueva solicitud en blanco" el cual pedirá información del solicitante y de la empresa. Cuando la ayuda ya esta creada podemos acceder a esta para consultar o modificar la solicitud antes de haber realizado la firma y el posterior envío al registro.

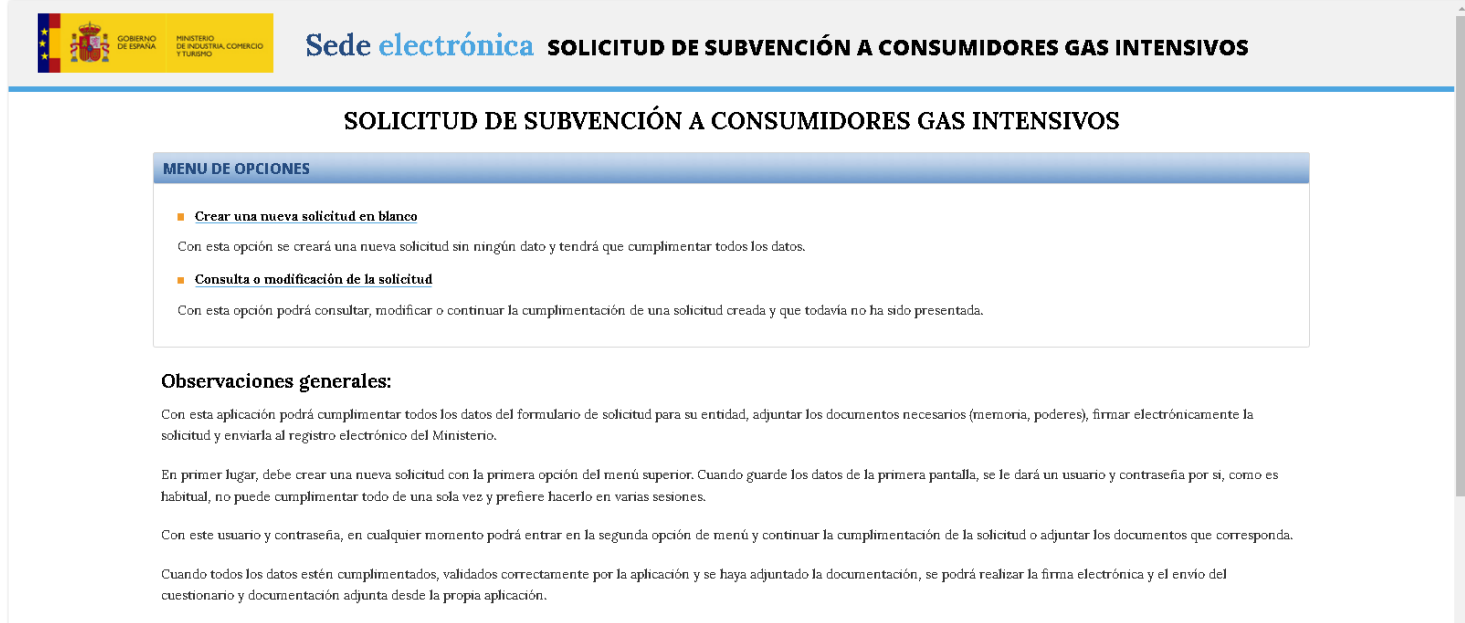

Todos los datos económicos en euros, sin decimales

Recuerde que el tamaño máximo de los ficheros es de 5 MB.

# **Crear una nueva solicitud en blanco**

<span id="page-5-0"></span>Para el Alta una nueva solicitud es necesario cumplimentar la información requerida de los "Datos de identificación", "Datos de la empresa solicitante" y los "Datos domicilio".

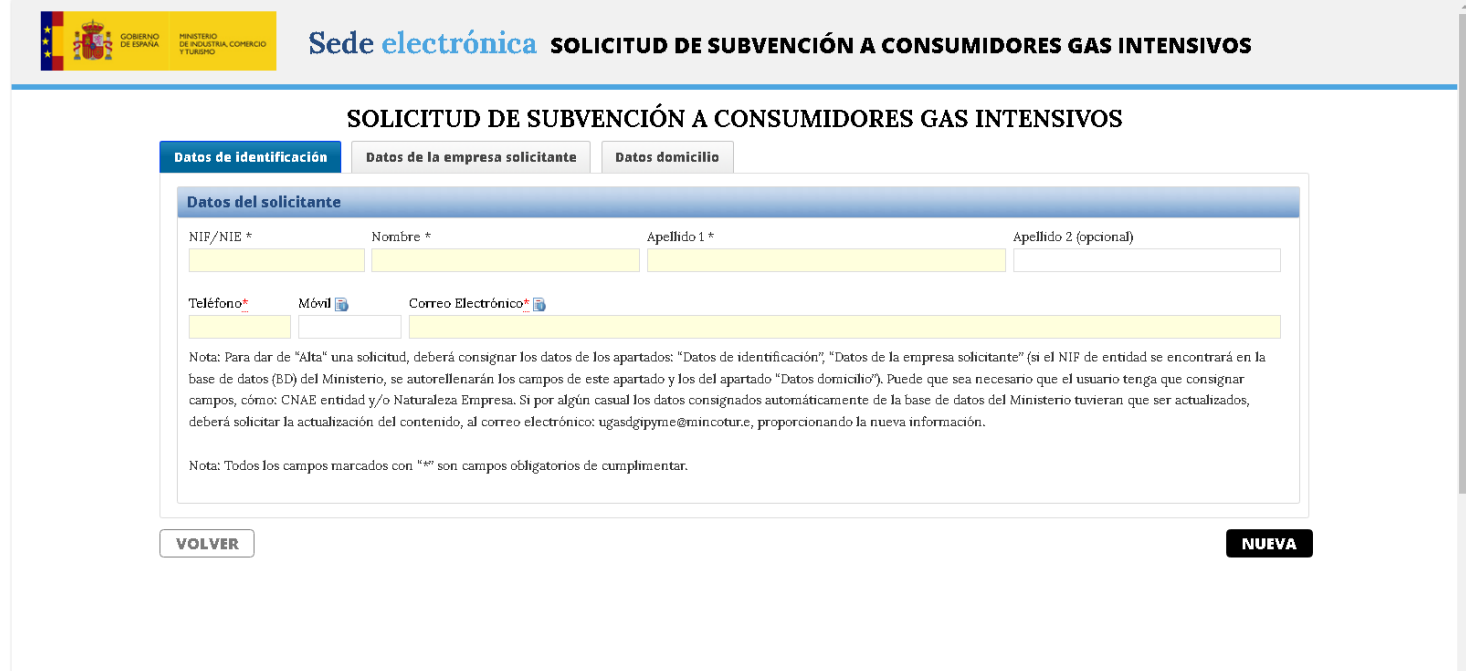

# **Datos de identificación**

<span id="page-6-0"></span>**Datos de identificación:** pestaña que agrupa los "Datos del solicitante" que será la persona responsable de la solicitud y deberá rellenar los siguientes datos: "NIF/NIE", "Nombre", "Apellido1", "Teléfono" y "Correo Electrónico".

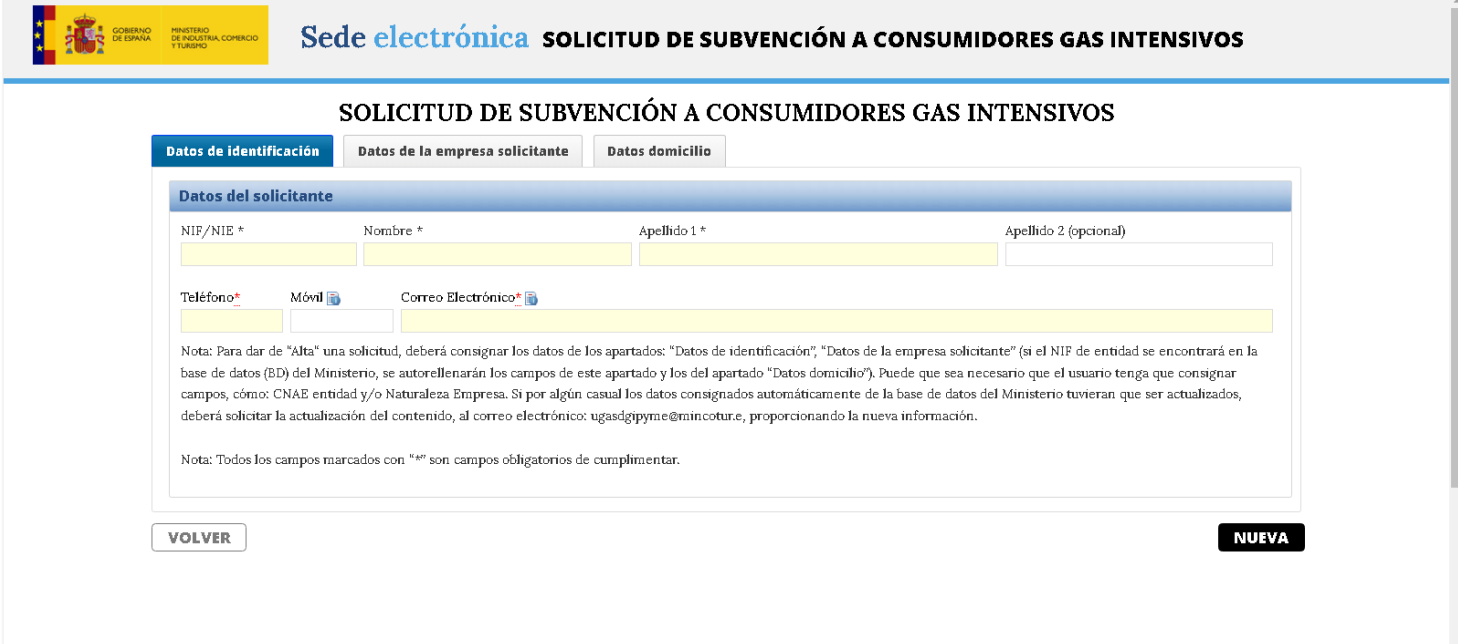

# **Datos de la empresa solicitante**

<span id="page-7-0"></span>**Datos de la empresa solicitante:** pestaña donde se encuentran los datos de la empresa, se deberá rellenar el "NIF Entidad" de existir los datos en los registros del Ministerio de Industria, Comercio y Turismo estos serán volcados en esta pestaña y en la pestaña de "Datos domicilio". De no existir dichos datos se deberá rellenar el "NIF Entidad", "Razón social", "CNAE Empresa" y la "Naturaleza Empresa".

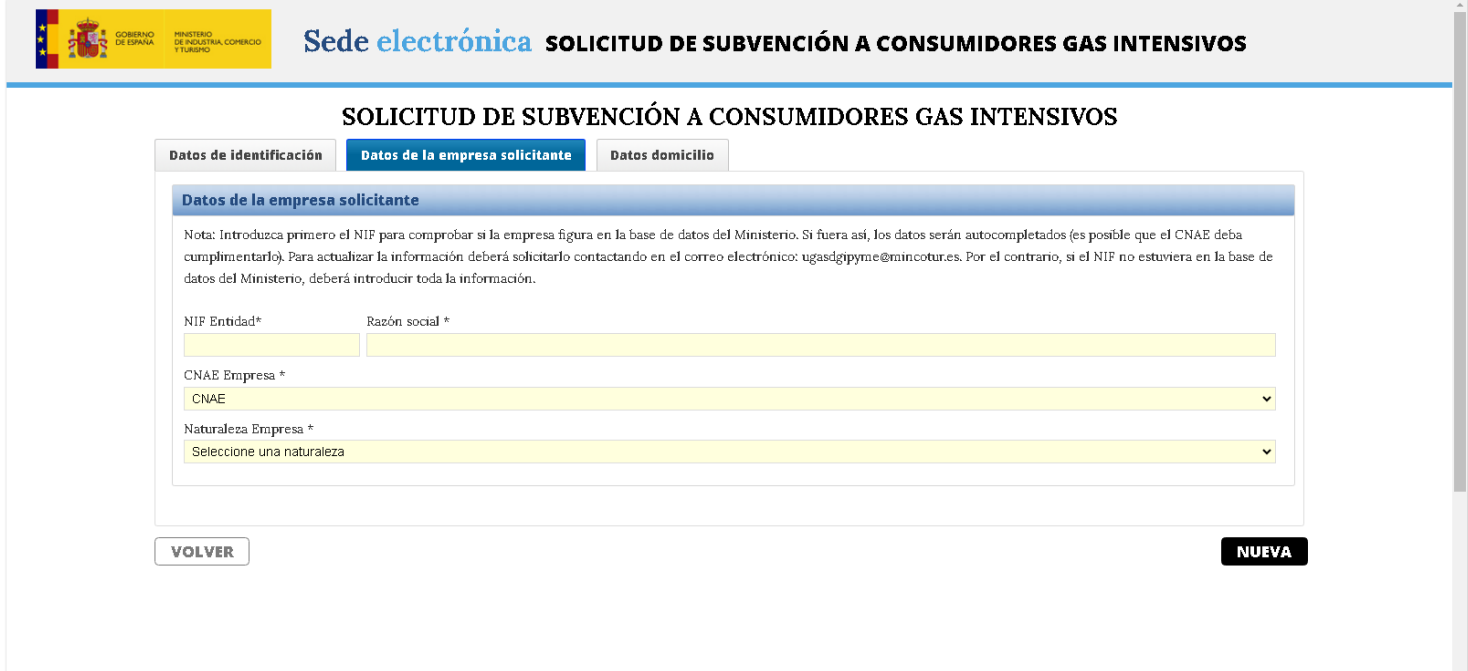

<span id="page-8-0"></span>**Datos domicilio:** Pestaña que agrupa los datos del domicilio social y fiscal, solo se rellenaran en caso de no existir la empresa solicitante en los registros del Ministerio de Industria, Comercio y Turismo, para ello deberá cumplimentar los datos de "Domicilio social", los datos de "Domicilio fiscal" se rellenarán solo si fueran diferentes a los "Datos sociales".

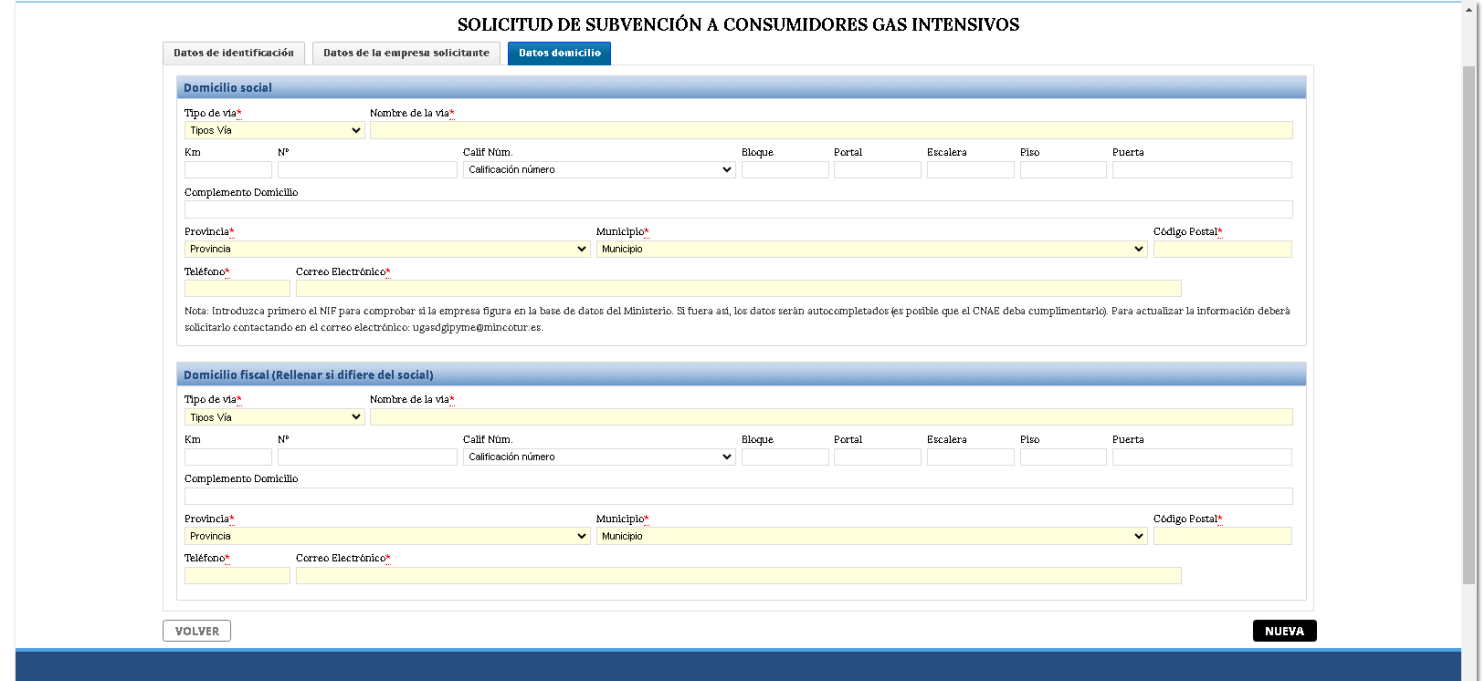

Una vez relleno todos los datos se deberá hacer click en el botón de "Nueva" para que cree el Usuario y la Contraseña, estos se mostrarán en una ventana emergente y serán enviados al correo electrónico del solicitante. Al hacer click en el botón de "OK" se dará acceso a la aplicación.

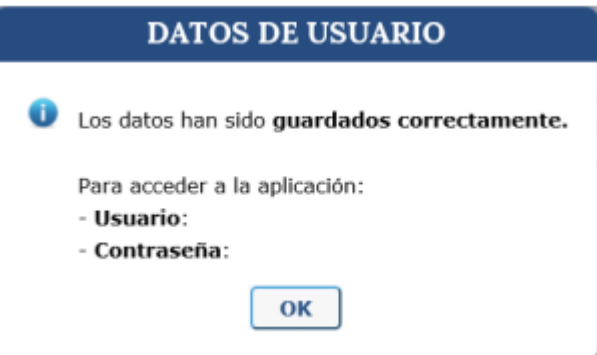

<span id="page-9-0"></span>Es la ventana de acceso a la ayuda para poder realizar modificaciones o consultar los datos registrados, para ello se necesita el "Usuario" que es el NIF/NIE del solicitante y la "Contraseña" generada en el alta de la solicitud.

Los datos pueden ser modificados múltiples veces mientras no se haya realizado la firma electrónica.

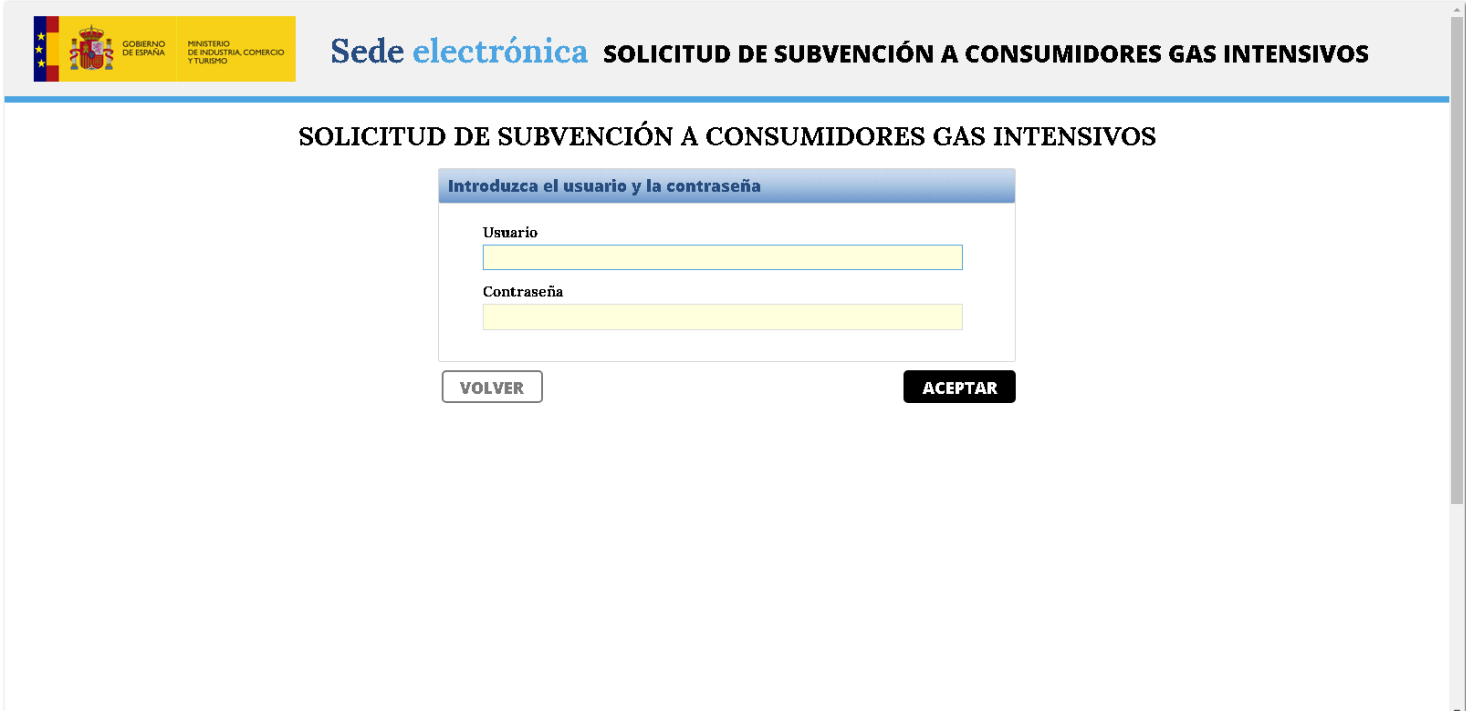

a.

# **Presentación de Solicitud**

<span id="page-10-0"></span>La presentación de una solicitud de Ayuda consta de cuatro partes donde el solicitante deberá indicar los datos de la "Solicitud", los datos de la "Entidad", los datos de las "Instalaciones" y la "Documentación" a aportar, adicionalmente existen dos apartados "Validar" y "Firmar y Enviar".

**Validar:** Antes de realizar la "Firma y Enviar" debemos confirmar que los datos requeridos sean rellenados correctamente, para ello tenemos esta opción en la aplicación, ya que evalua todos los datos requeridos de la solicitud y nos informa si todos los datos requeridos están completos, de faltar algún dato requerido nos indica que dato nos estarían faltando y su ubicación en el expediente.

Al tener todos los datos requeridos del expediente se mostrará un mensaje como el siguiente.

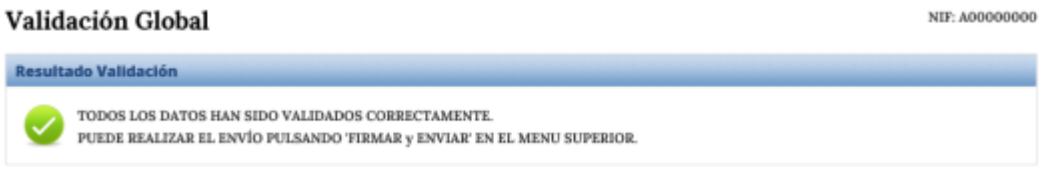

Cuando un expediente le falta algún dato requerido la pantalla de "Validación Global" se muestra se la siguiente manera.

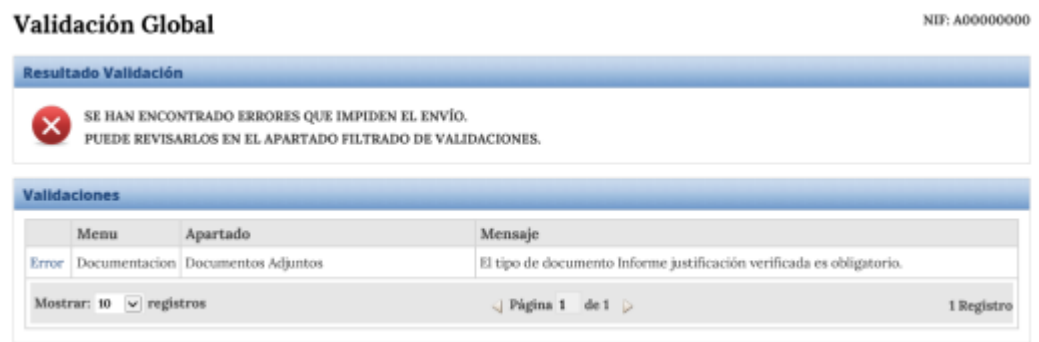

Firma y Enviar: Una vez validada correctamente la solicitud se procede a la firma electrónica del expediente con los datos presentados por la persona en nombre de la empresa, estos datos aparte de quedar firmados electrónicamente serán ingresados en el registro electrónico del Ministerio.

Las cuatro partes anteriores se detallarán a lo largo de este documento de ayuda.

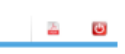

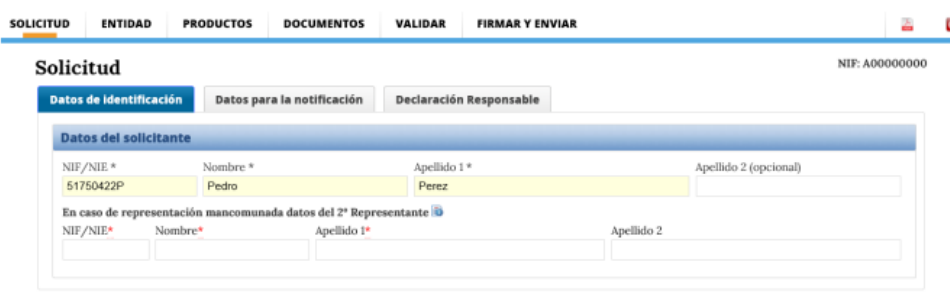

**VALIDAR Y GUARDAR APARTADO** 

# **Validar y Guardar Apartado**

<span id="page-12-0"></span>Es un botón que se encuentra en todas las pantallas de la aplicación, realiza el proceso de validado y guardado controlando en todo momento que los campos obligatoriosestén cumplimentados o que los campos que requieran un formato especial de entrada sean rellenado correctamente, por ejemplo los datos que solo permitan números, o valores que no puedan ser cero.

Cuando todos los datos están correctamente rellenos se muestra una ventana emergente como se muestra acontinuación.

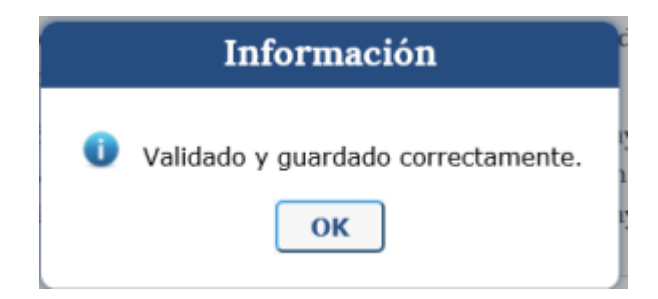

Cuando el proceso de validación encuentra algún error este muestra en una venta emergente la información de los errores encontrados, en la siguiente imagen se muestra que el campo "Nombre Instalación" y la "Dirección de la instalación" han quedado en blanco y son datos obligatorios, el "Código Postal" hace referencia a que se uso el 28000 cuando el correcto debe comenzar por 15 y que el "Nº de empleados de la instalación" debe ser un número mayor a cero.

Mientras estos errores no sean arreglados la información de ese apartado no serán guardados al expediente.

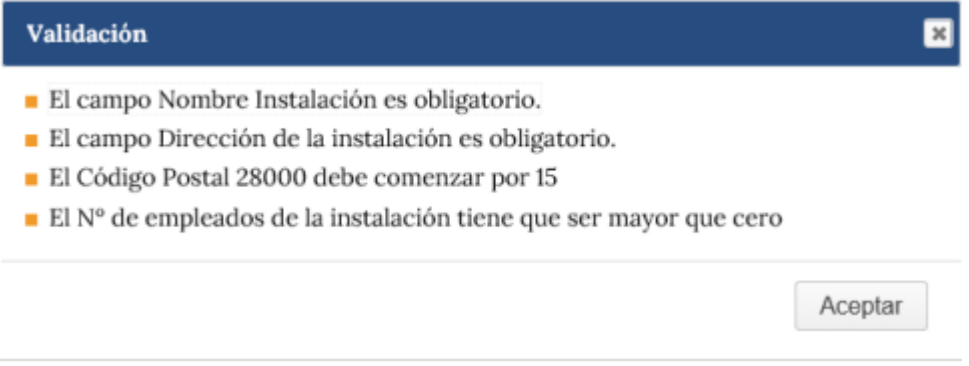

# **Datos de la Solicitud**

<span id="page-13-0"></span>Los datos de la solicitud identifican a la solicitud o expediente, para ello se deberá cumplimentar la información de los datos del solicitante, datos a efecto de notificación, datos de la empresa solicitante, datos de declaración responsable.

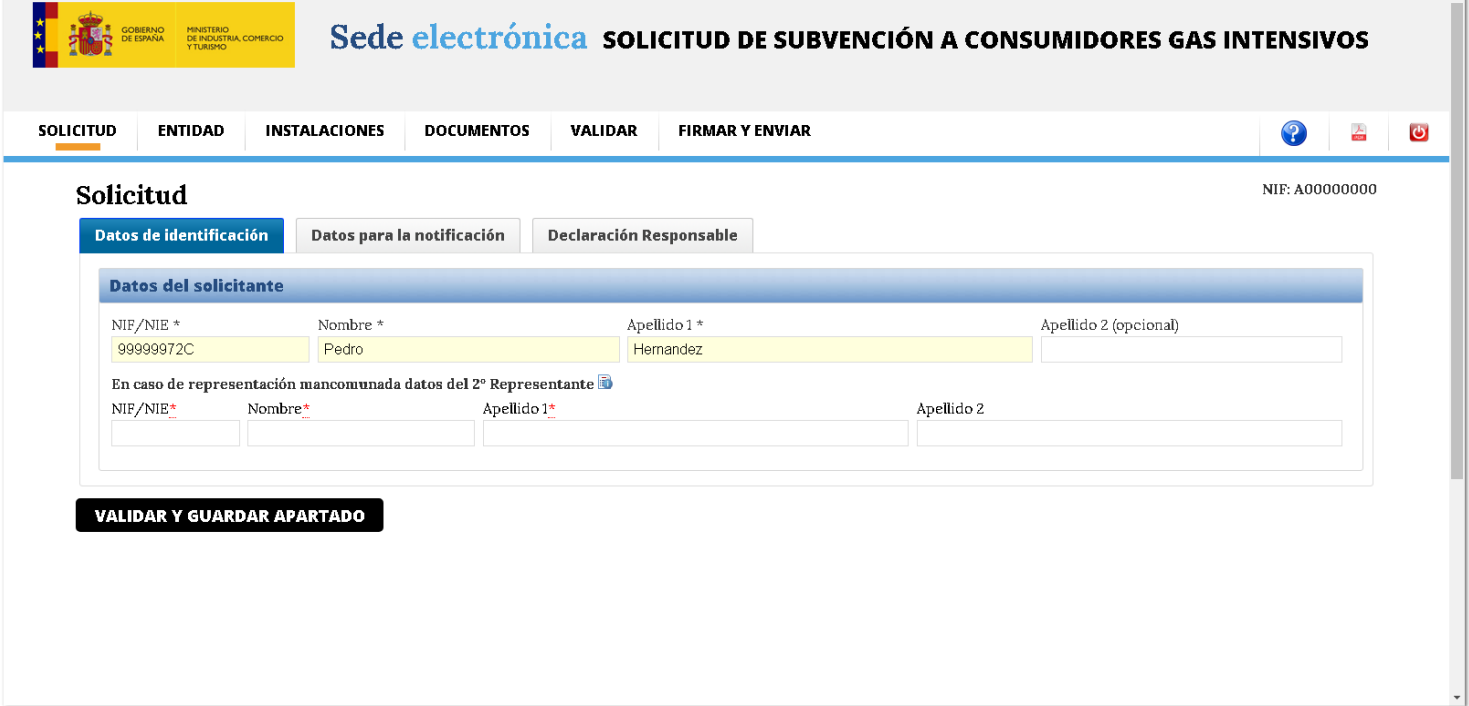

## **Datos del solicitante**

<span id="page-14-0"></span>**Datos del Solicitante:** Son los datos de la persona que presenta la solicitud en nombre de la empresa, en algunos casos puede existir un segundo representante o mancomunados, para ello se deberá marcar la caja de Datos del 2º Representante.

Los datos del solicitante ya vienen rellenos con la información que se dejo al momento del alta de la solicitud.

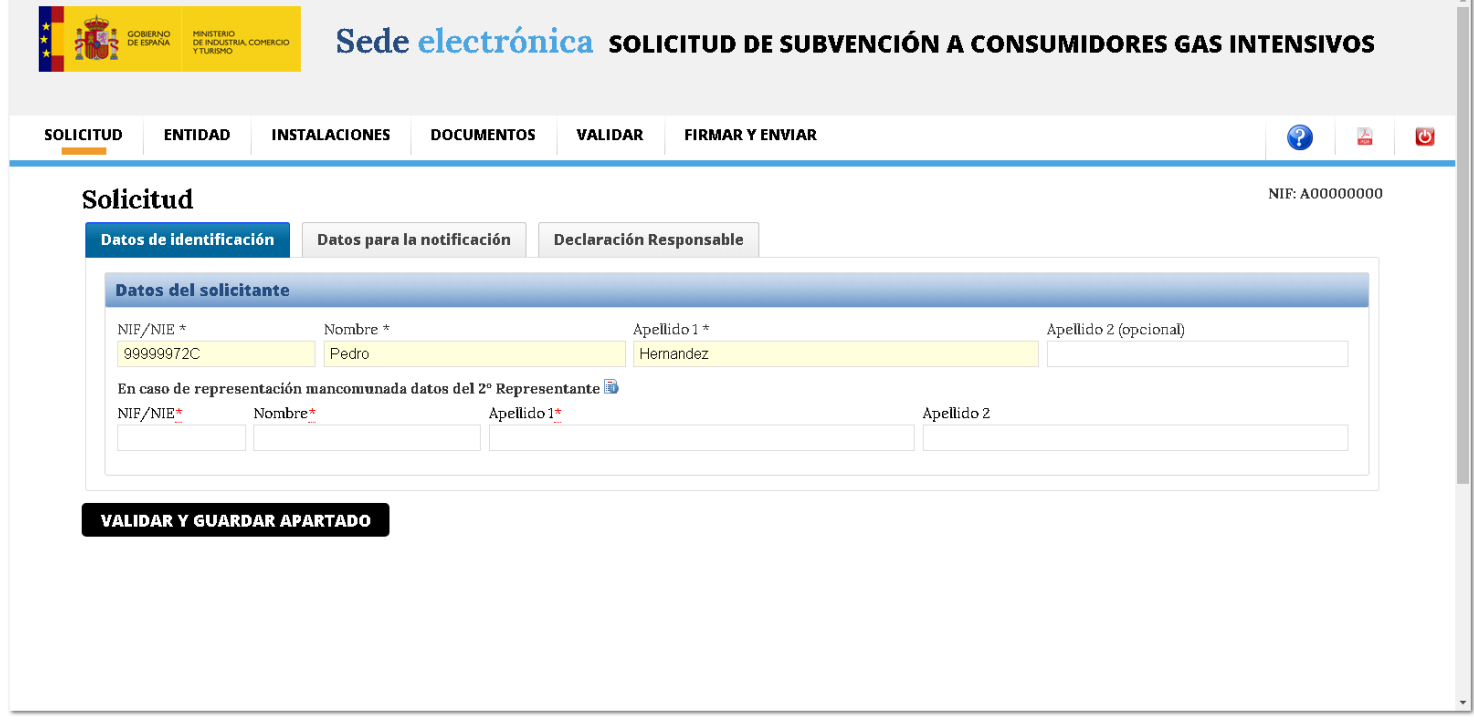

# **Datos para la notificación**

<span id="page-15-0"></span>**Datos para la notificación:** Son los datos dejados al momento del alta de la solicitud que se usarán para las notificaciones electrónicas.

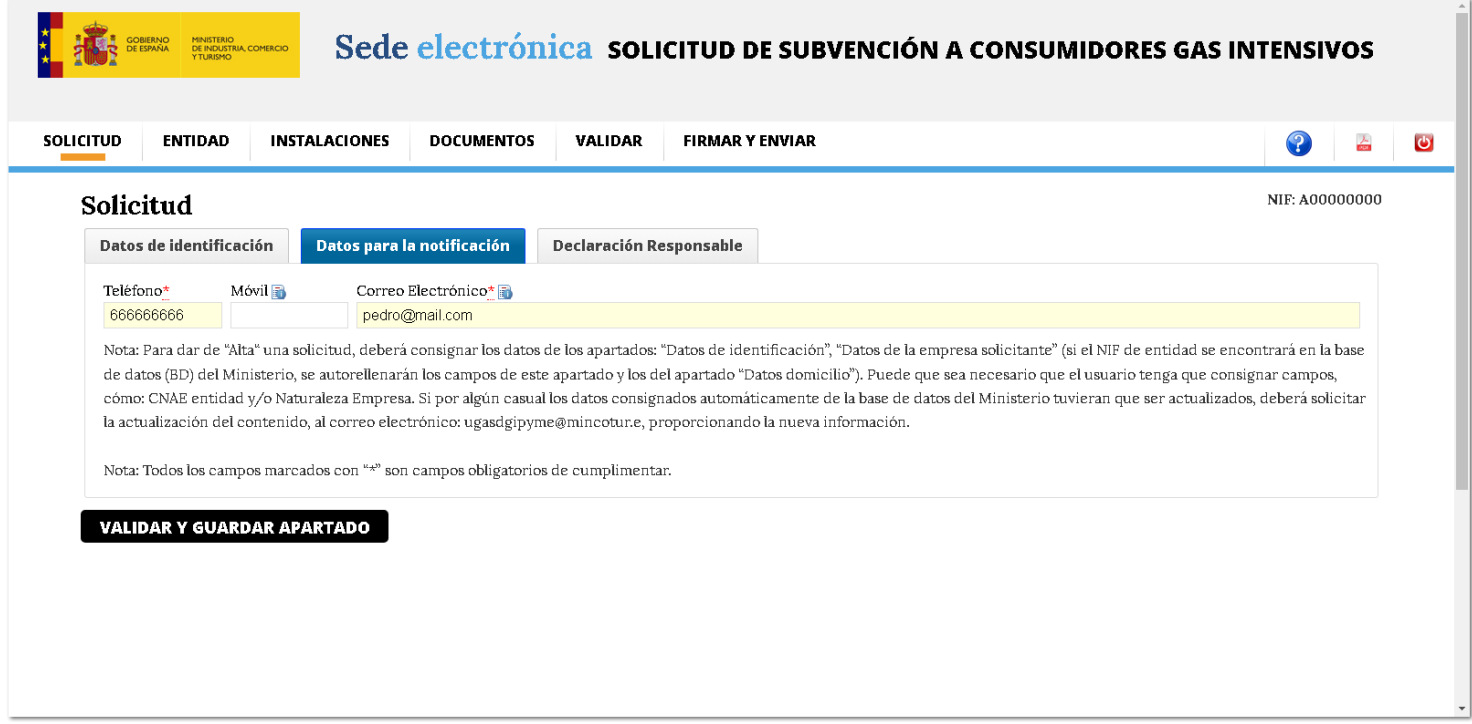

# **Declaración Responsable**

<span id="page-16-0"></span>**Declaración Responsable:** Campo donde se identificara el cargo en la empresa de la persona que presenta la solicitud.

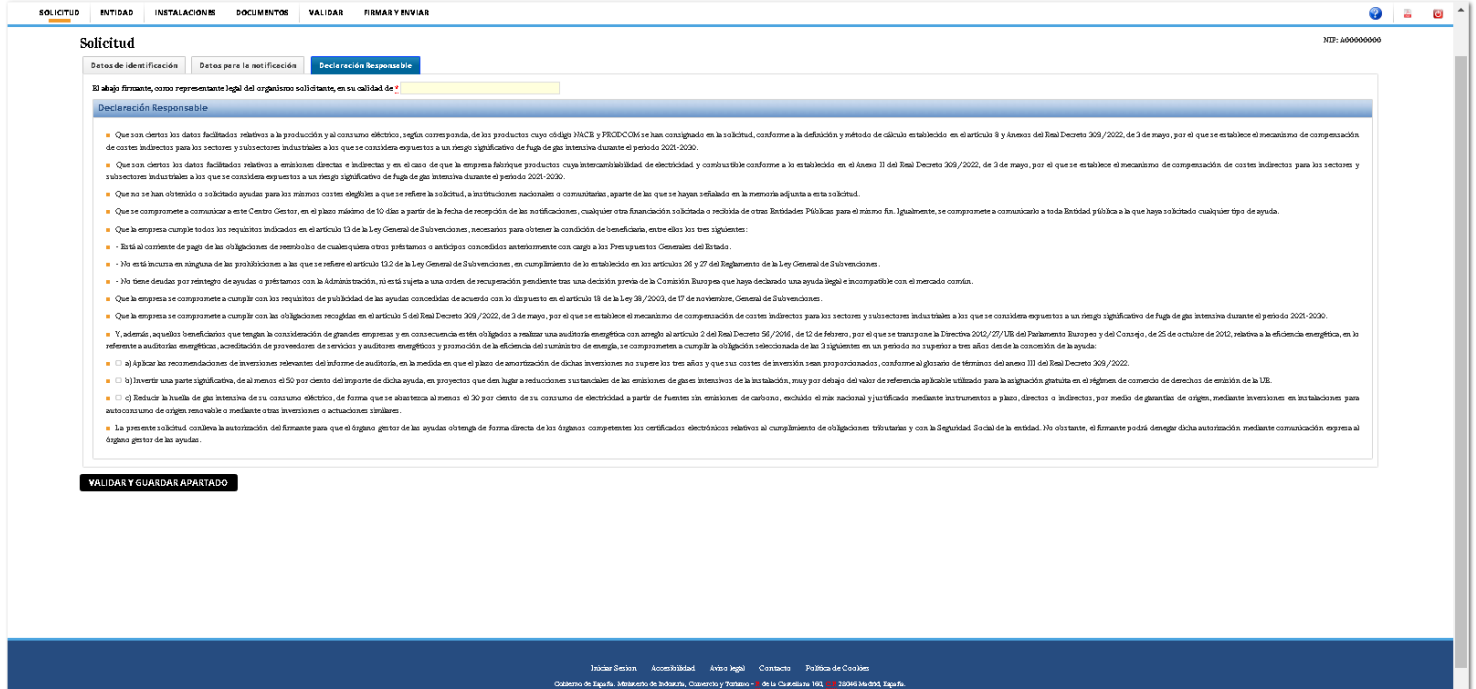

and a strong for the strong for the strong for the strong strong for the strong strong strong for the strong strong strong strong strong strong strong strong strong strong strong strong strong strong strong strong strong s

 $\left| . \right|$ 

## **Entidad**

<span id="page-17-0"></span>Pantalla donde gestionaremos los datos de unidad técnica fija donde se lleva a cabo una o varias actividades de producción, así como cualquier otra actividad directamente relacionada técnicamente con la actividad o centro de producción, exclusivamente, a aquel en el que se desarrollan las actividades de fabricación.

También se gestionarán los datos de los precios medios de gas anuales, los datos económicos anuales y los datos del grupo empresarial si el solicitante pertenece a uno.

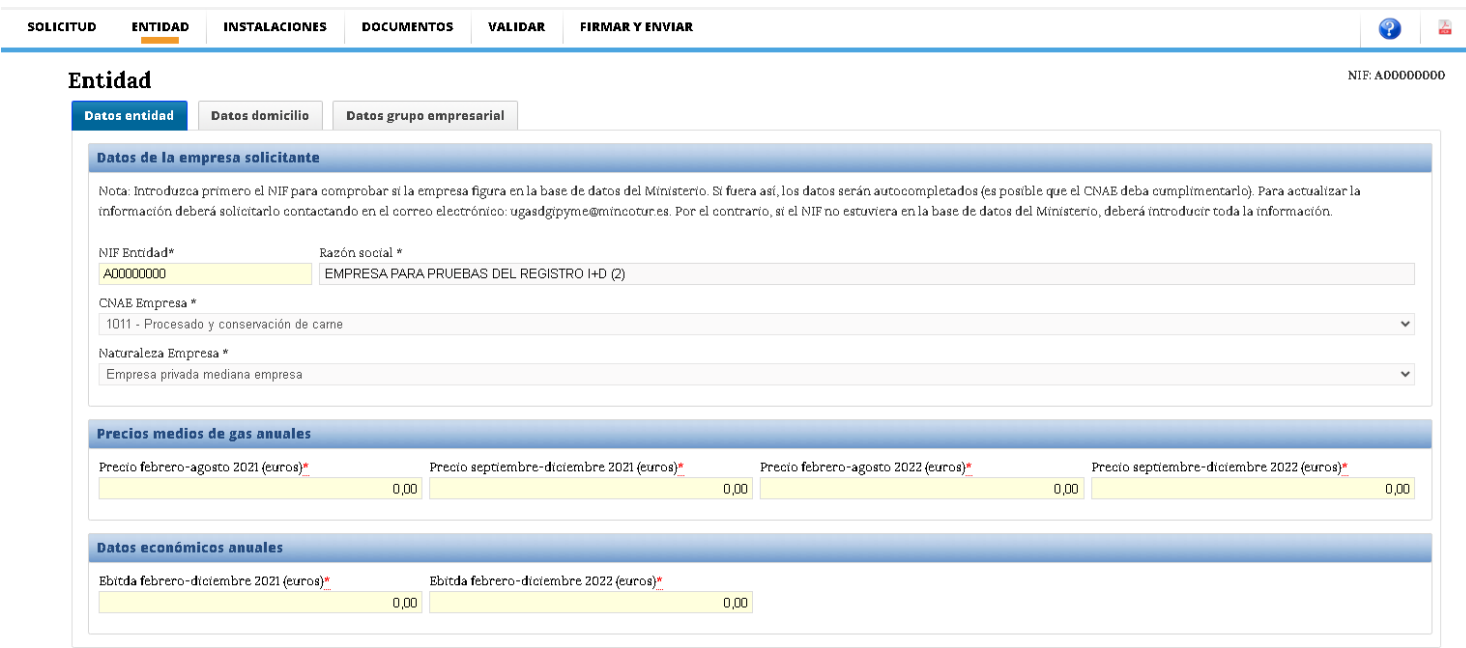

VALIDAR Y GUARDAR APARTADO

# **Datos entidad**

<span id="page-18-0"></span>**Datos de la empresa solicitante:** Estan los datos de la empresa solicitante de la ayuda, que se rellenaron en el momento de realizar el alta de la solicitud.

Precios medios de gas anuales: Se añadiran los precios medios del gas natural soportados en la primera anualidad (periodo de referencia) y segunda anualidad (periodo subvencionable) por el beneficiario.

• Primer periodo de referencia: Es el precio medio del gas natural, ponderado por el consumo, soportado por el beneficiario entre el 1 de febrero y el 31 de agosto de 2021 («primer periodo de referencia»), expresado en euros por megavatio-hora (€/MWh).

• *Segundo periodo de referencia:* Es el precio medio del gas natural, ponderado por el consumo, soportado por el beneficiario entre el 1 de septiembre y el 31 de diciembre de 2021 («segundo periodo de referencia»), expresado en euros por megavatio-hora (€/MWh).

• *Primer periodo subvencionable:* Es el precio medio del gas natural, ponderado por el consumo, soportado por el beneficiario, en el primer periodo subvencionable, expresado en euros por megavatio-hora (€/MWh).

• *Segundo periodo subvencionable:* Es el precio medio del gas natural, ponderado por el consumo, soportado por el beneficiario, en el segundo periodo subvencionable, expresado en euros por megavatio-hora (€/MWh).

Estos datos son todos requeridos.

Datos económicos anuales: El EBITDA es una medida financiera utilizada para evaluar el desempeño de una empresa. Aquí, se añadiran los EBITDA de la persona jurídica solicitante correspondientes al periodo de referencia y al periodo subvencionable.

• Ebitda de referencia: Es el EBITDA de la persoona jurídica solicitante correspondiente a la primera anualidad.

• Ebitda subvencionable: Es el EBITDA de la persona jurídica solicitante correspondiente a la segunda anualidad.

Estos datos son todos requeridos.

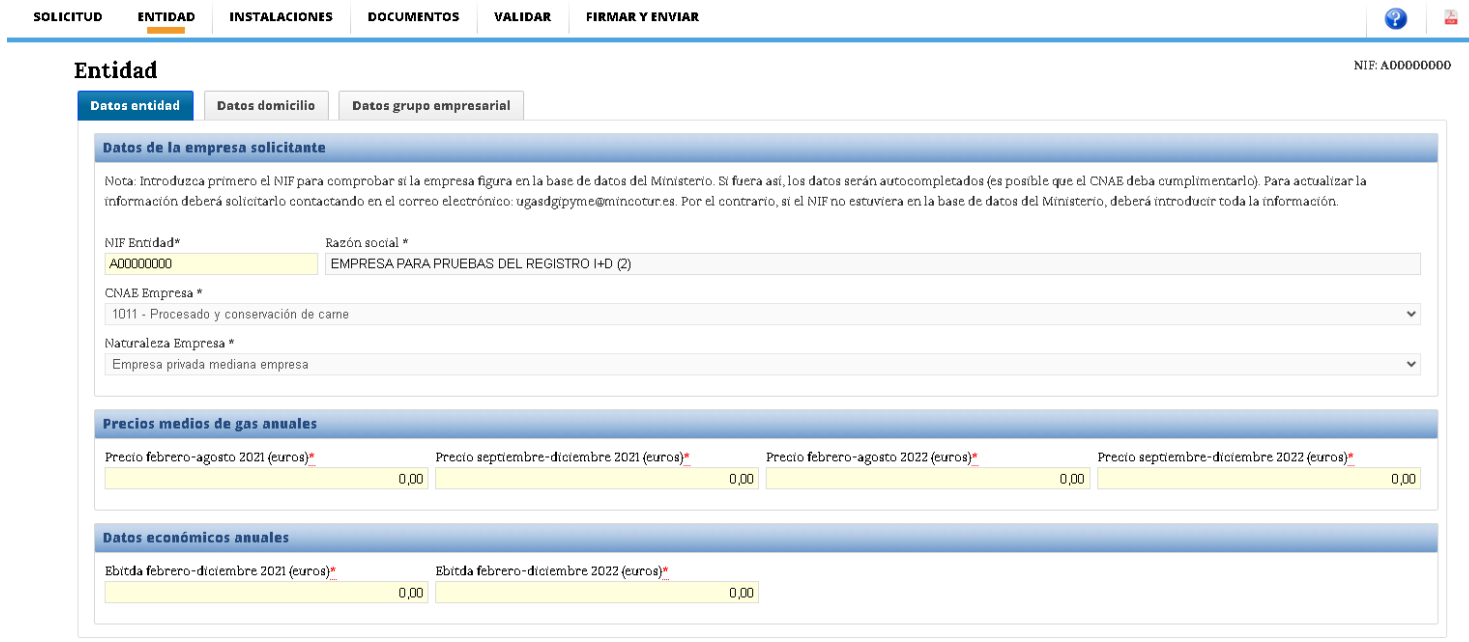

 $\sqrt{\frac{1}{100}}$  VALIDAR Y GHARDAR APARTADO

<span id="page-20-0"></span>**Domicilio social:** Son los datos del domicilio social de la empresa solicitante que fueron registrados al momento de realizar el alta de la solicitud.

**Domicilio fiscal:** Son los datos del domicilio fiscal de la empresa soolicitante que fueron registrados al momento de realizar el alta de la solicitud.

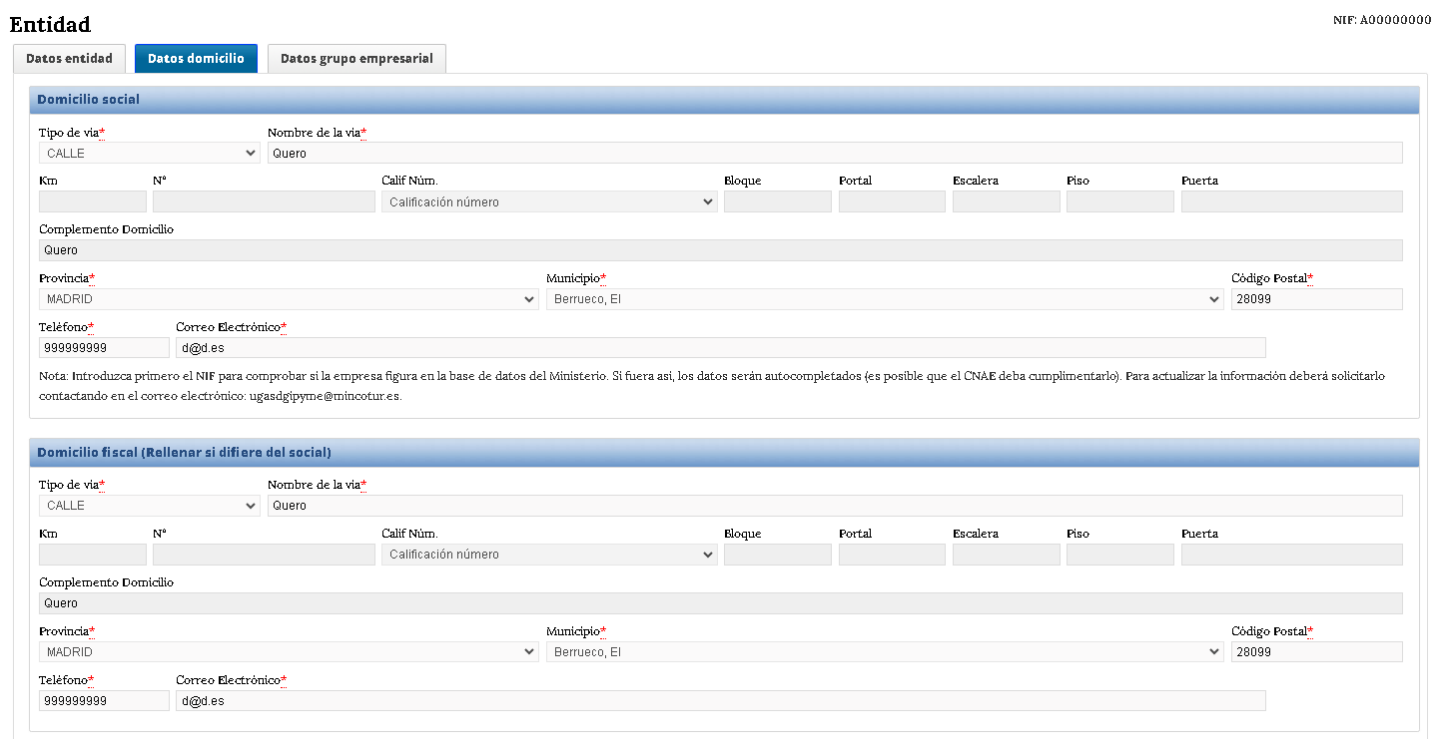

<span id="page-21-0"></span>**Datos del grupo empresarial:** Son los datos que el solicitante ha de introducir si pertenece a un grupo empresarial. Deberá introducir el NIF del grupo empresarial, el nombre del grupo y el VAB del grupo.

Estos datos son todos requeridos.

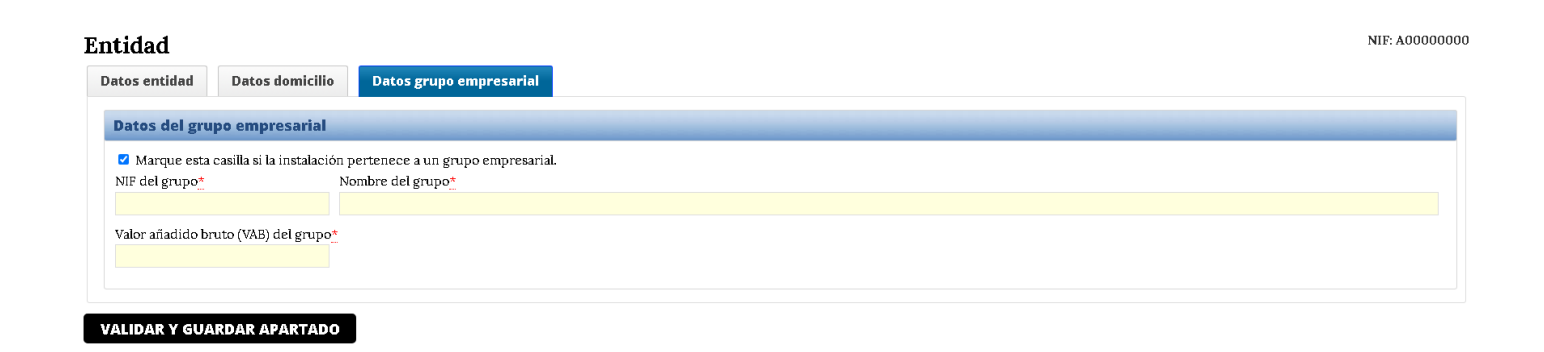

Al hacer click en "Validar y Guardar Apartado" se evaluan los campos requeridos y tipo de dato que estos necesitan.

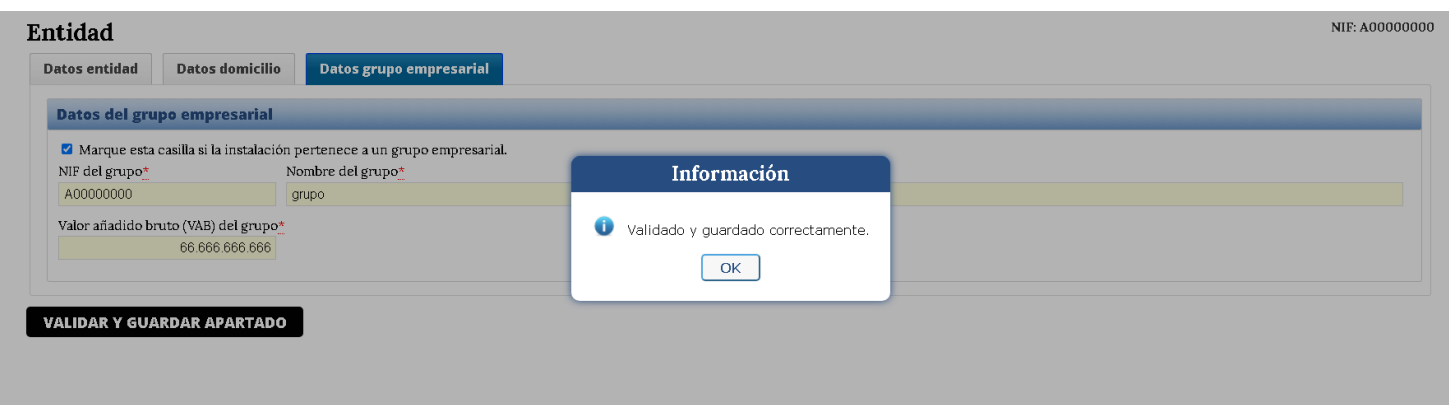

## **Instalaciones**

<span id="page-22-0"></span>En esta pantalla se gestionan todas las instalaciones operadas por el beneficiario en las que se solicita la subvención. Se determinan los costes subvencionables en función del consumo de gas de cada instalación y se calcula la cuantia de la ayuda máxima por beneficiario.

• *Añadir instalaciones:* Para añadir una instalación se ha de pulsar este botón y a continuación se mostrará otra ventana en la que se irán introduciendo los datos necesarios de la instalación.

En la lista de instalaciones se dispondrá de:

**• Editar una instalación:** Se deberá pulsar el botón para que se abra la ventana emergente con la información de la instalación a editar**.**

**• Eliminar una instalación:** Se deberá pinchar el botón y confirmar la eliminación en la ventana emergente para proceder a la eliminación de la instalación.

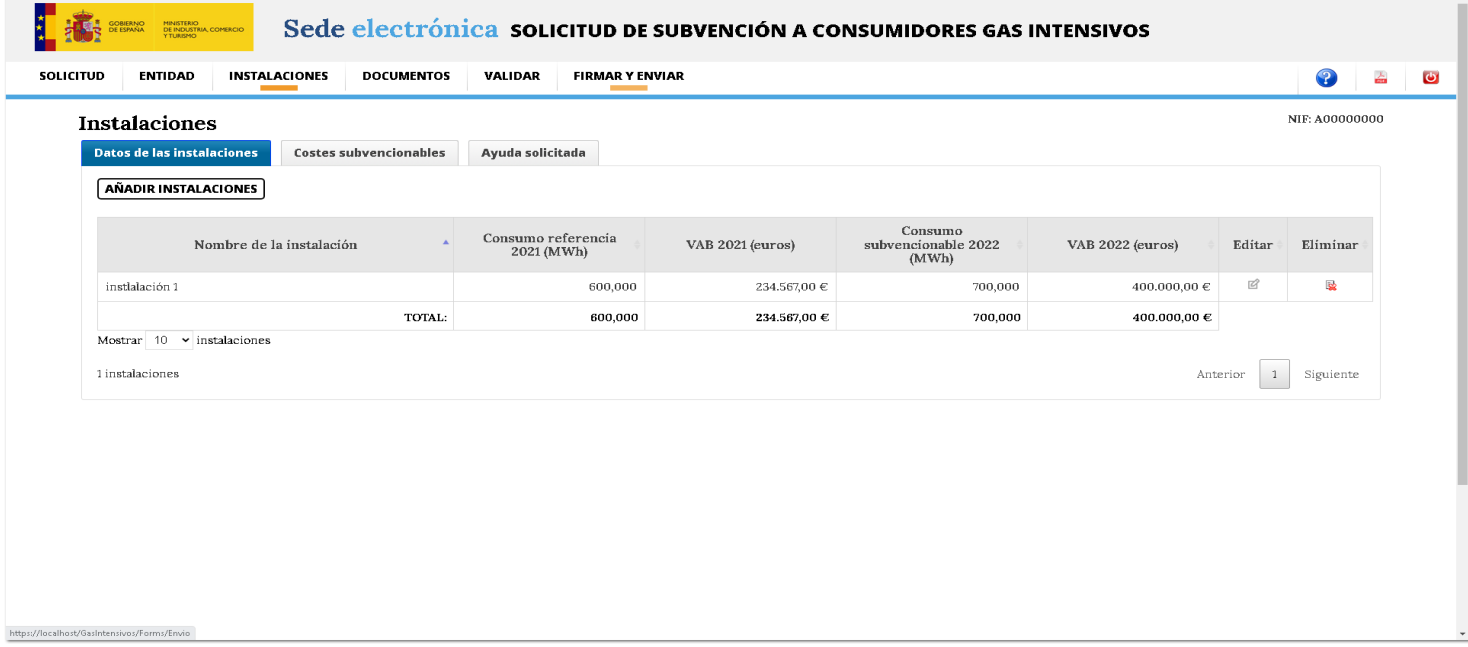

## **Datos de las instalaciones**

<span id="page-23-0"></span>**Datos de la instalaciones:** En esta pantalla se introducirán los datos de la instalación en que se solicita la subvención. Además de los CNAE, se introduciran los consumos de gas y los VAB correspondientes al periodo de referencia (año 2021) y periodo subvencionable (año 2022) .

A parte del nombre, dirección, provincia, municipio, código postal y número de empleados de la instalación se introducirán los datos correspondientes a:

#### *Consumos anuales*

• Consumo anual de referencia 2021 (MWh): Se deberá rellenar el consumo de gas total de la instalación expresado en megavatios-hora durante el año 2021.

• Consumo anual subvencionable 2022 (MWh): Se deberá rellenar el consumo de gas total de la instalación expresado en megavatios-hora durante el año 2022.

#### *Consumos del periodo de referencia*:

• *Consumo septiembre-diciembre 2021 (MWh)*: Se deberá rellenar el consumo de gas natural de la instalación expresado en megavatios-hora (MWh del periodo septiembre-diciembre del año 2021.

#### *Consumos del periodo subvencionable*

• *Consumo febrero-agosto 2022 (MWh):* Se deberá rellenar el consumo de gas natural de la instalación expresado en megavatios-hora (MWh del periodo febrero-agosto del año 2022.

• *Consumo septiembre-diciembre 2022 (MWh):* Se deberá rellenar el consumo de gas natural de la instalación expresado en megavatios-hora (MWh del periodo septiembre-diciembre del año 2022.

#### **VABS**

- *VAB año 2021 (euros):* Se debeá rellenar el Valor añadido bruto de la instalación durante el año 2021.
- *VAB año 2022 (euros):* Se debeá rellenar el Valor añadido bruto de la instalación durante el año 2022.

**En el botón "Añadir CNAE"** se añadirán la lista de actividades subvencionables de la instalación. Cada CNAE dispondrá de un **botón eliminar** por si se precisa eliminar.

Una vez añadidos los datos se pulsará el botón "Guardar" para validar los datos requeridos y tipo de datos que estos necesitan.

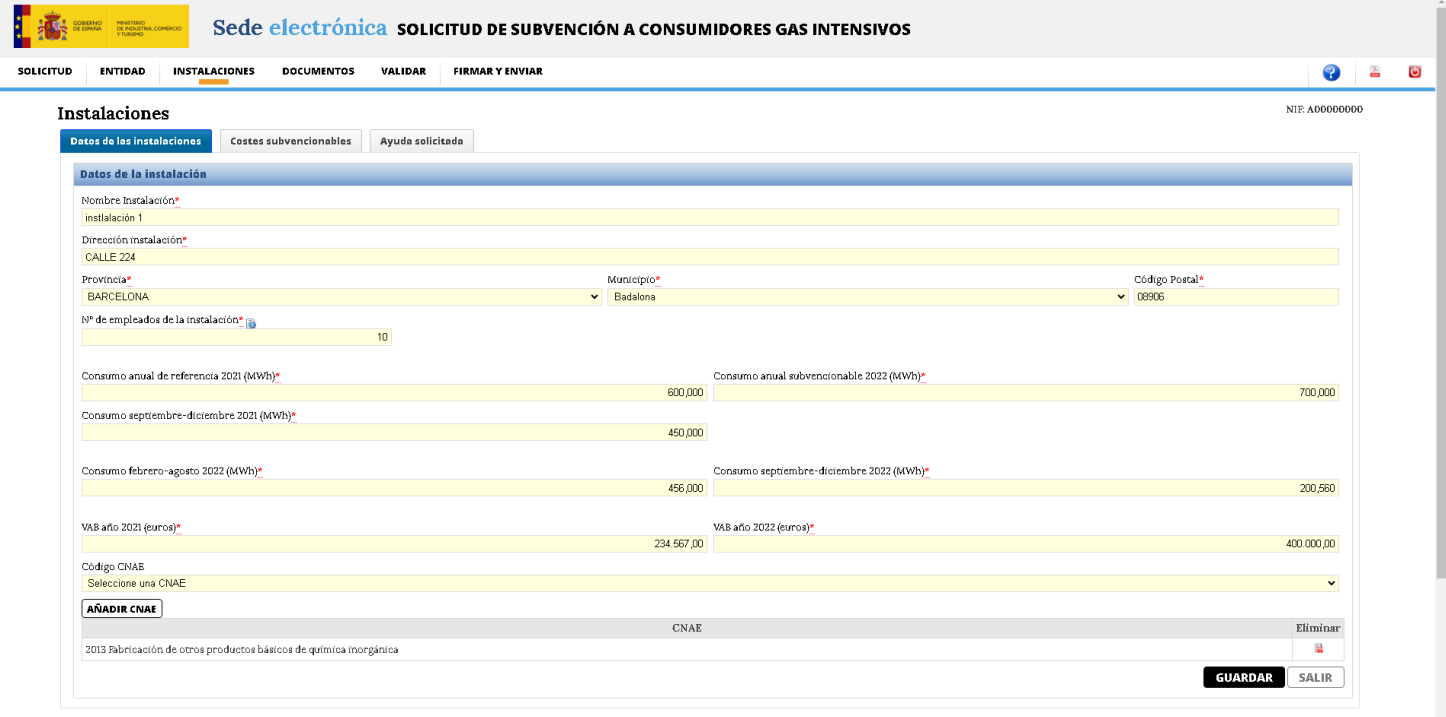

## **Costes subvencionables**

<span id="page-25-0"></span>En esta pantalla de solo lectura aparecen calculados los costes subvencionables de todas las instalaciones industriales operadas por el beneficiario.

#### **Determinación del coste subvencionable**

Los costes subvencionables se calcularán en función del consumo de gas natural de las instalaciones industriales operadas por el beneficiario (incluyendo el consumo de gas natural como materia prima), de acuerdo con la siguiente fórmula:

$$
\mathcal{C}_{Sub} = \mathcal{C}_{sub_1} + \mathcal{C}_{sub_2}
$$

Donde:

 $\mathcal{C}_{Sub}$ 

 - Es el coste subvencionable, expresado en euros (€), que tendrá en cuenta el consumo de gas natural de todas las instalaciones industriales operadas por el beneficiario.

 $C_{\text{C}ab}$ 

 - Es el coste subvencionable, expresado en euros (€), correspondiente al periodo entre el 1 de febrero y el 31 de agosto de 2022 («primer periodo subvencionable»).

#### $C_{Sub}$

 - Es el coste subvencionable, expresado en euros (€), correspondiente al periodo entre el 1 de septiembre y el 31 de diciembre de 2022 («segundo periodo subvencionable»).

## $\mathcal{C}_{Sub_1}$

Se calcula de acuerdo con la siguiente fórmula:

 $C_{sub_1} = (Pr_{sub_1} - 1.5 \times Pr_{ref_1}) \times Cons_{sub_1}$ 

Donde:

## $Pr_{sub1}$

 - Es el precio medio del gas natural, ponderado por el consumo, soportado por el beneficiario, en el primer periodo subvencionable, expresado en euros por megavatio-hora (€/MWh).

#### $Pr_{ref_1}$

 - Es el precio medio del gas natural, ponderado por el consumo, soportado por el beneficiario entre el 1 de febrero y el 31 de agosto de 2021 («primer periodo de referencia»), expresado en euros por megavatiohora (€/MWh).

#### $Cons_{sub}$

 - Es el consumo de gas natural, expresado en megavatios-hora (MWh), de todas las instalaciones operadas por el beneficiario durante el primer periodo subvencionable, destinado a la demanda energética de procesos térmicos o utilizado como materia prima , excluyendo el gas natural utilizado para la generación de electricidad.

 $C_{Sub}$ 

Se calcula de acuerdo con la siguiente fórmula:

 $C_{subz} = (Pr_{subz} - 1.5 \times Pr_{refz}) \times min(0.7 \times Cons_{refz})$  Cons<sub>rubz</sub>

Donde:

 $Pr_{sub2}$ 

 - Es el precio medio del gas natural, ponderado por el consumo, soportado por el beneficiario, en el segundo periodo subvencionable, expresado en euros por megavatio-hora (€/MWh).

### $Pr_{ref_2}$

 - Es el precio medio del gas natural, ponderado por el consumo, soportado por el beneficiario entre el 1 de septiembre y el 31 de diciembre de 2021 («segundo periodo de referencia»), expresado en euros por megavatiohora (€/MWh).

## $Cons_{subz}$

 - Es el consumo de gas natural, expresado en megavatios-hora (MWh), de todas las instalaciones operadas por el beneficiario durante el segundo periodo subvencionable, destinado a la demanda energética de procesos térmicos o utilizado como materia prima excluyendo el gas natural utilizado para la generación de electricidad.

## $Cons_{refs}$

- Consumo de gas de todas las instalaciones operadas por el beneficiario durante el segundo periodo de referencia, destinado a la demanda energética de procesos térmicos o utilizado como materia primas, excluyendo el gas natural utilizado para la generación de electricidad.

min

- Denota el valor mínimo de las dos cantidades indicadas entre paréntesis.

**Primer periodo subvencionable (febrero-agosto 2022):** Es el cáculo del coste subvencionable de todas las instalaciones operadas por el beneficiaro durante el primer periodo subvencionable (febrero-agosto 2022)

**Segundo periodo subvencionable (septiembre-diciembre 2022):** Es el cáculo del coste subvencionable de todas las instalaciones operadas por el beneficiaro durante el segundo periodo subvencionable (septiembrediciembre 2022)

#### Instalaciones

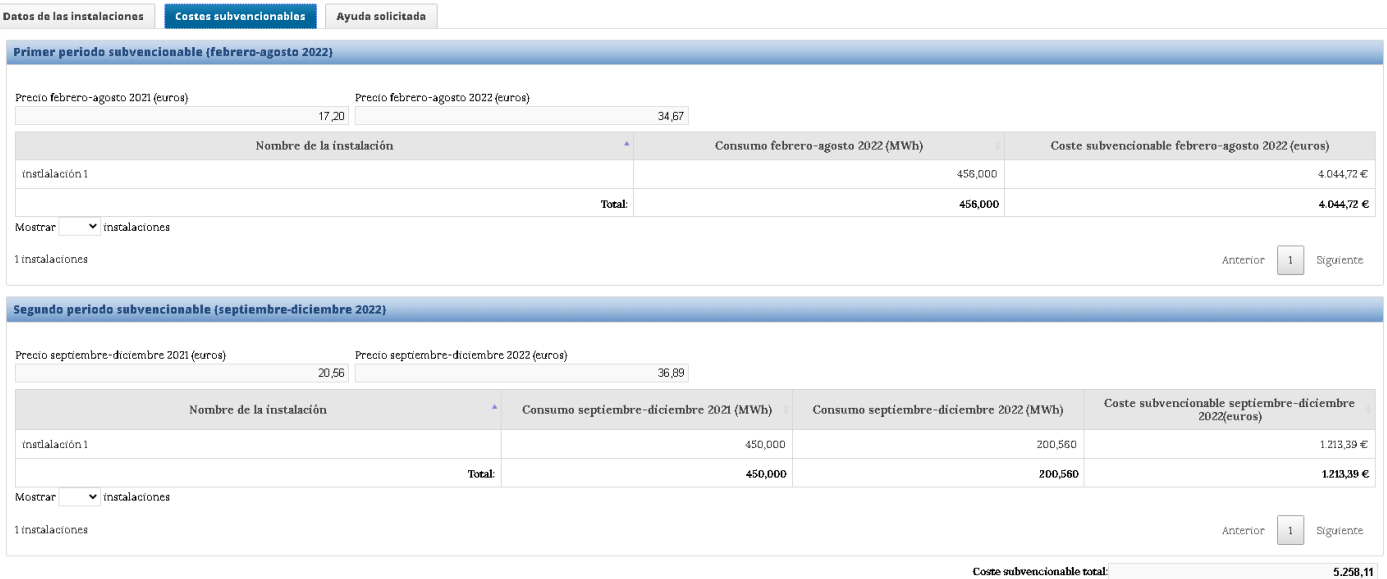

# **Ayuda solicitada**

<span id="page-28-0"></span>En esta pantalla se determina la cuantía de ayuda recibida por beneficiario.

Para el cáculo de la Ayuda máxima general (sexto.1):

1. De forma general, la ayuda máxima por beneficiario será igual al 50% del coste subvencionable. La ayuda recibida por beneficiario no podrá superar los 4 millones de euros. En caso de que el solicitante pertenezca a un grupo empresarial, este límite se aplicará a la suma de todas las ayudas percibidas por los beneficiarios pertenecientes al mismo grupo empresarial.

Para el cáculo de la Ayuda máxima para compensar reducción del EBITDA (sexto.2):

2. Alternativamente, la ayuda máxima por beneficiario se podrá calcular como el 40% del coste subvencionable, hasta un máximo de 25 millones de euros por grupo empresarial, siempre que el EBITDA del beneficiario durante el año 2022, incluida la ayuda concedida con base en esta orden, no supere el 70 % de su EBITDA durante el año 2021. Si el EBITDA durante el año 2021 fuera negativo, la suma de la ayuda máxima y el EBITDA durante dicho año no podrá ser superior a cero.

3. Si un beneficiario cumple las condiciones del apartado 2, la ayuda máxima se calculará como el mayor valor entre la ayuda máxima calculada según el apartado 2 y la ayuda máxima calculada según el apartado 1.

**Otras ayudas recibidas:** En este cuadro los datos del coste subvencionable y los Ebitdas ya viene rellenos con la información que se dejo en entidad.

El dato de "Otras ayudas recibidas" se ha de introducir si se han recibido otras ayudas. El dato introducido restará en el cálculo de la ayuda solicitada.

Cuando se introduce el dato de Otras ayudas recibidas y se pulsa la tecla enter o el botón Guardar se ve reflejado en el cuadro de Ayuda solicitada el recáculo de la cuantía de la ayuda solicitada.

**Ayuda solicitada**: En este cuadro sale reflejado el resultado del cáculo de la cuantia de la ayuda solicitada.

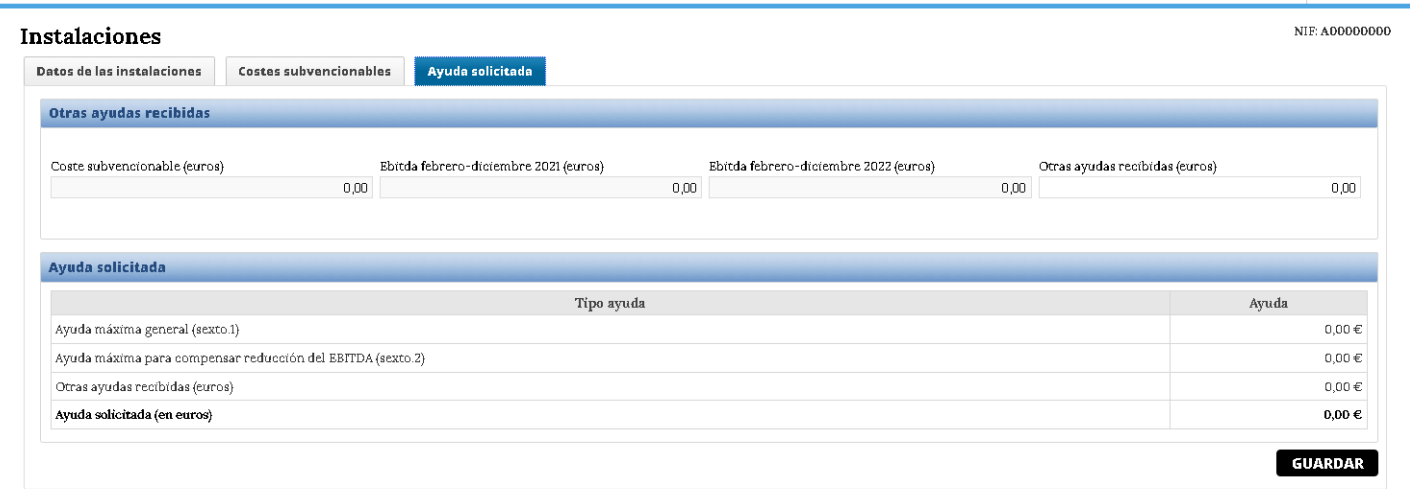

## **Documentación**

<span id="page-30-0"></span>En este apartado se deberán anexar una serie de documentación a la solicitud siendo requerido los documentos de Acreditación de poderes, Memoria presentada junto a la solicitud y el Informe justificación verificada.

NIF: A00000000

### Documentación

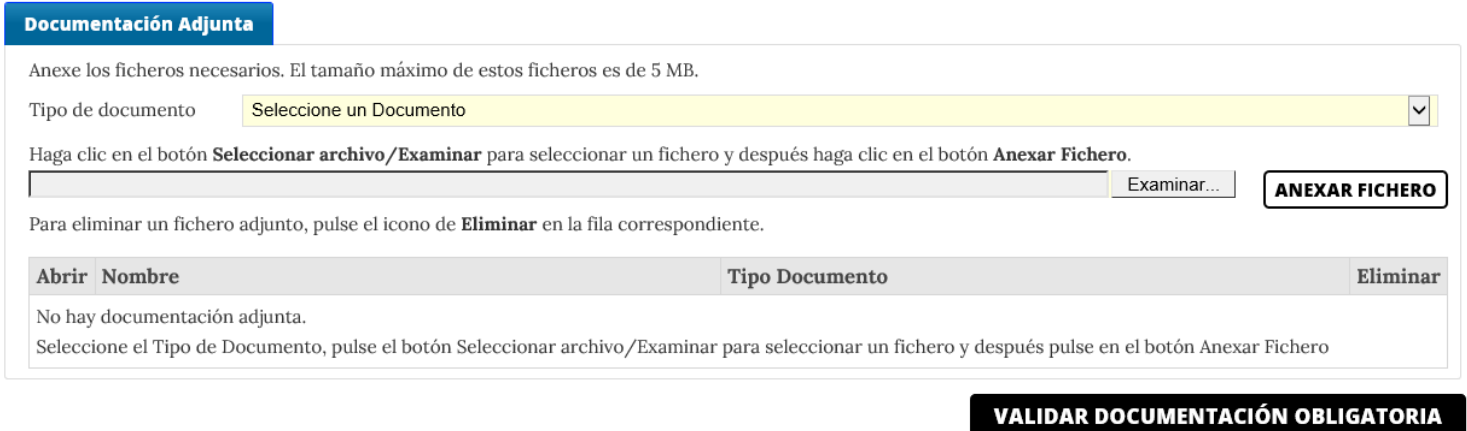

Los ficheros admitidos son PDF y Xsig y el tamaño máximo de cada fichero no debe pasar de los 5 MB. A continuación se detallan un listado con los documentos que se pueden anexar a una solicitud.

A continuación se detallan un listado con los documentos que se pueden anexar a una solicitud:

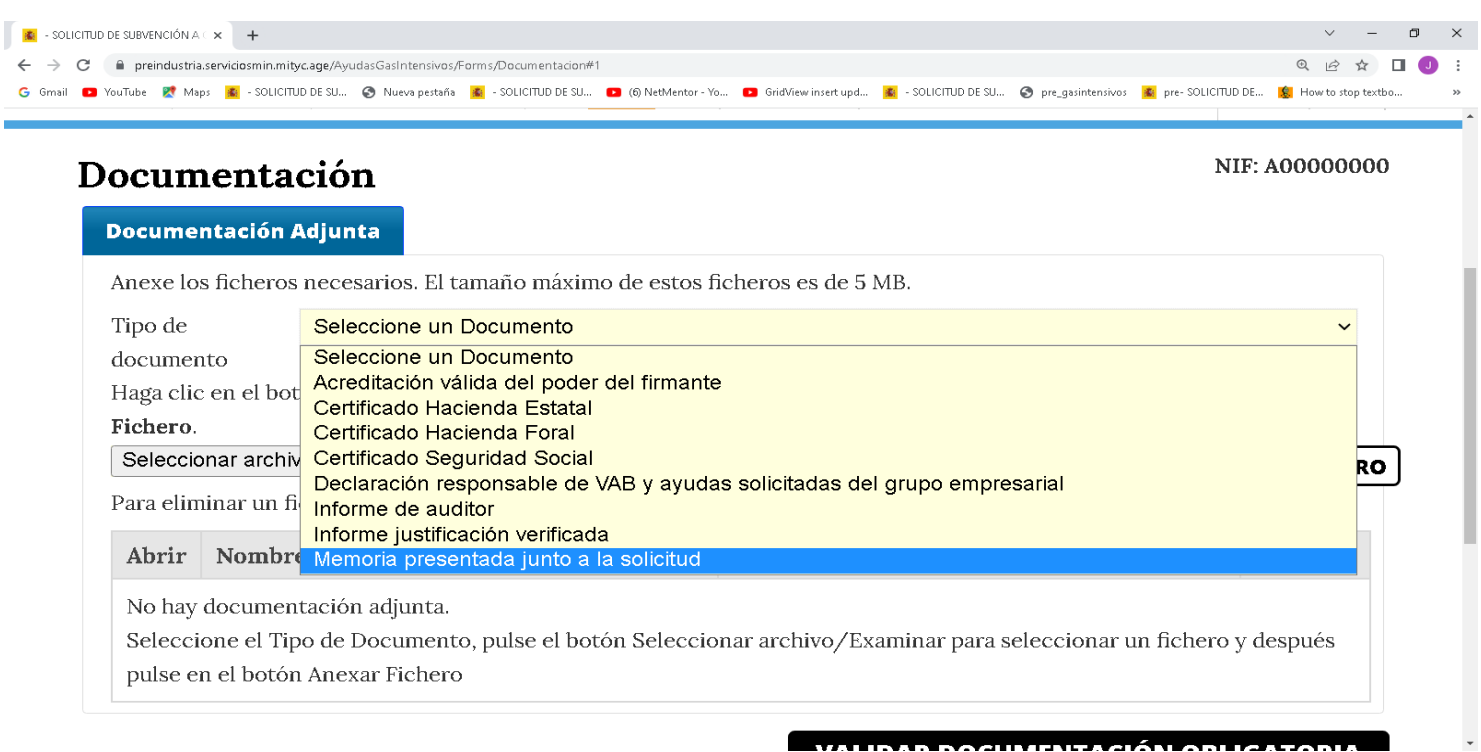

**Anexar Fichero:** Desde este botón se agregarán los ficheros necesarios para la solicitud, se deberá pinchar el botón de Examinar para que se abra una ventana emergente donde se seleccionara el archivo que se desea guardar.

# **Eliminar un documento:** Se deberá pinchar el botón **de la para su eliminación**.

**Ver un documento:**Los documentos pueden ser abiertos para su visualización para ello se deberá pinchar en

el botón

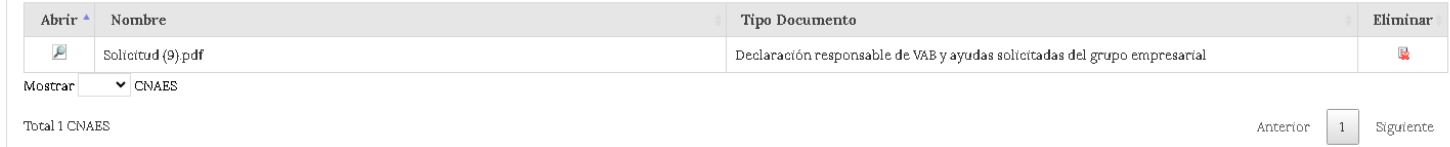

## **Subsanación**

<span id="page-32-0"></span>Si la documentación y/o información enviada en el expediente no reuniera los requisitos exigidos se requerirá al solicitante en un plazo de 10 días hábiles desde el siguiente al de recepción del requerimiento que subsane la falta de información o que agregue el o los documentos requeridos, con la advertencia de que si no lo hiciese, se le tendrá por desistido la solitud realizada, de acuerdo con lo establecido en el artículo 68 de la Ley 39/2015, de 1 de octubre, del Procedimiento Administrativo Común de las Administraciones Públicas.

Los solicitantes deberán acceder a la comunicación del requerimiento de subsanación de su expediente a través del registro electrónico. Desde su expediente, utilizando el botón "Presentar documentación", accederá al formulario de "Subsanación de la solicitud" que le permitirá aportar dicha documentación.

Si el acceso al registro electrónico lo realiza con certificado digital, tiene que acceder a su expediente a través de la pestaña Expedientes y pulsar en el icono de la lupa que aparece a la derecha del nombre del expediente. Una vez que haya accedido al detalle de su expediente verá el botón "Presentar Documentación".